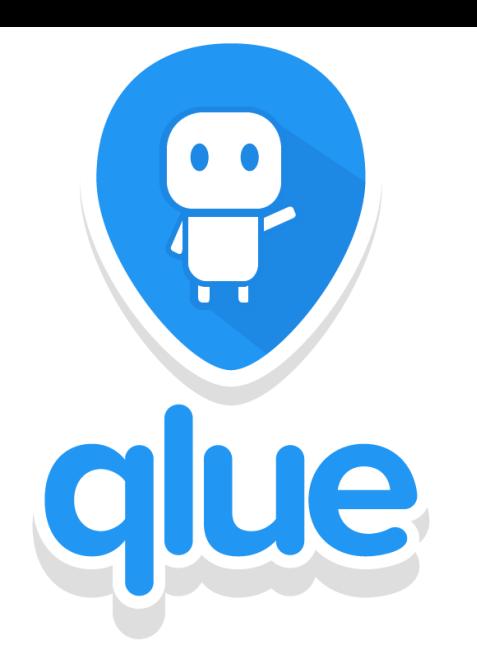

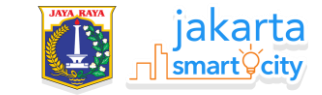

# **Panduan QLUE**

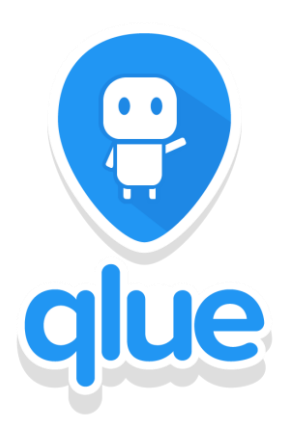

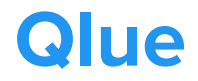

**Qlue adalah salah satu aplikasi partner Jakarta Smart City dalam bentuk sosial media yang mengajak partisipasi masyarakat untuk melaporkan dan peduli lingkungan sekitarnya.** 

**Dengan aplikasi ini warga Jakarta dapat melaporkan keluhan terhadap kondisi lingkungan seperti sampah, banjir, kemacetan, jalan rusak, kebakaran, dll. Setiap keluhan warga dapat dipantau progress nya untuk memastikan semua keluhan yang anda sampaikan didengar dan ditindaklanjuti.**

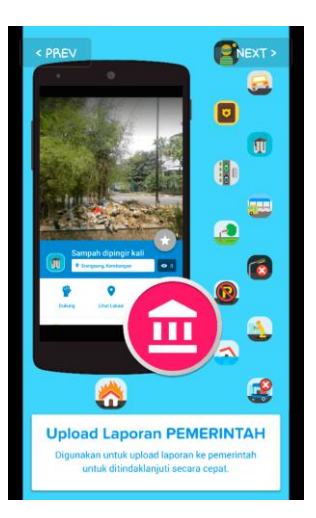

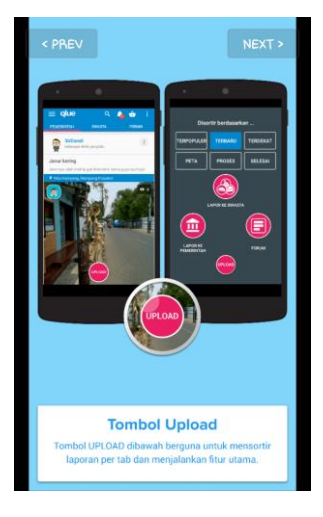

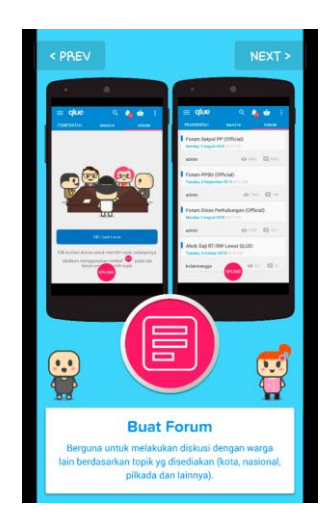

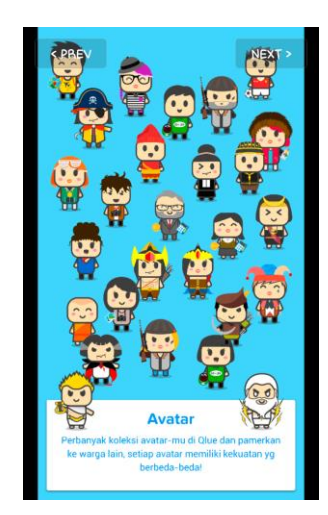

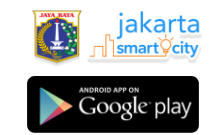

## **Langkah Mengunduh/Install Qlue**

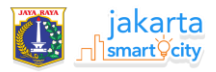

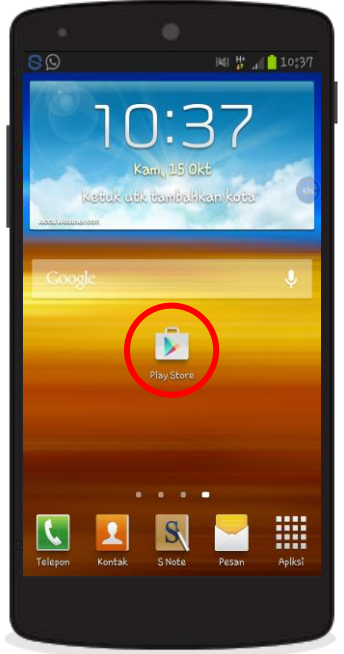

**Unduh aplikasi di**  *Playstore* **yang ada di Smartphone anda**

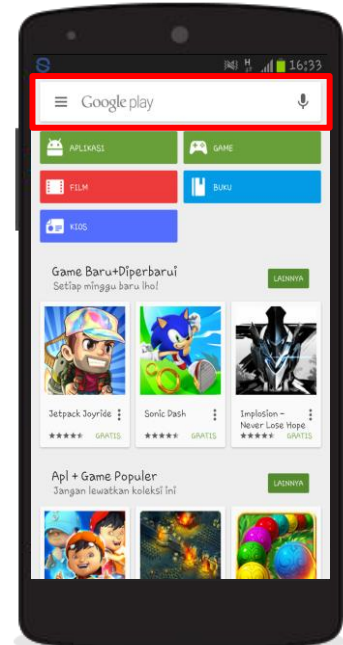

**Cari aplikasi di**  *Kolom Pencarian/Search*

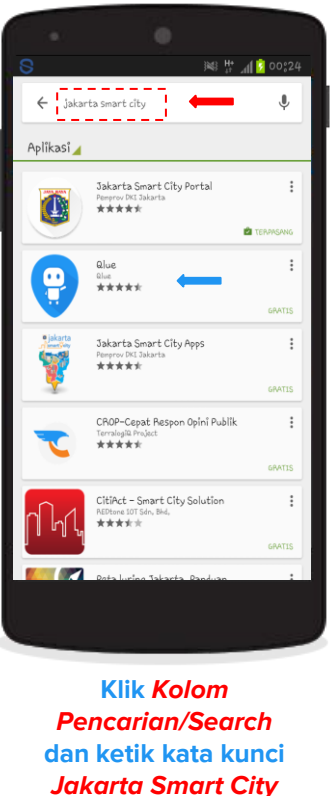

**dan pilih** *Qlue*

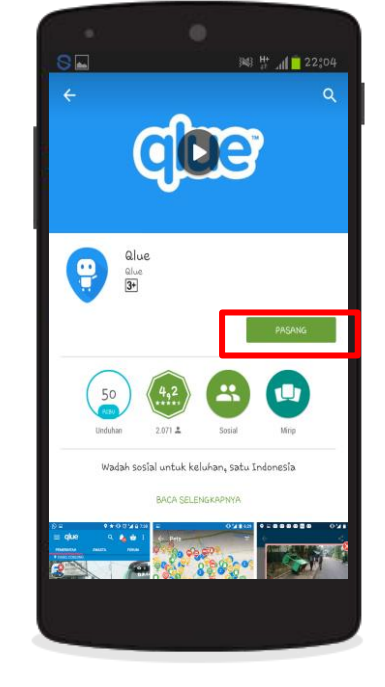

**Klik tombol**  *Pasang/Install*  **untuk** *Mengunduh atau Download aplikasi*

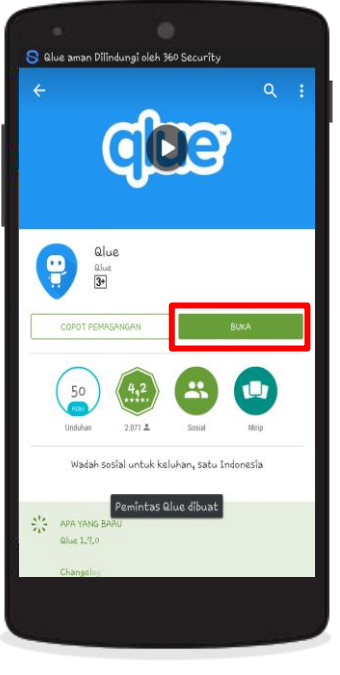

**Setelah selesai klik tombol** *Buka/Open* **untuk mulai menggunakan aplikasi** 

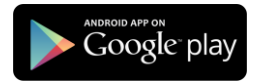

## **Tutorial Singkat Qlue**

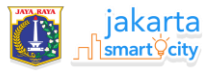

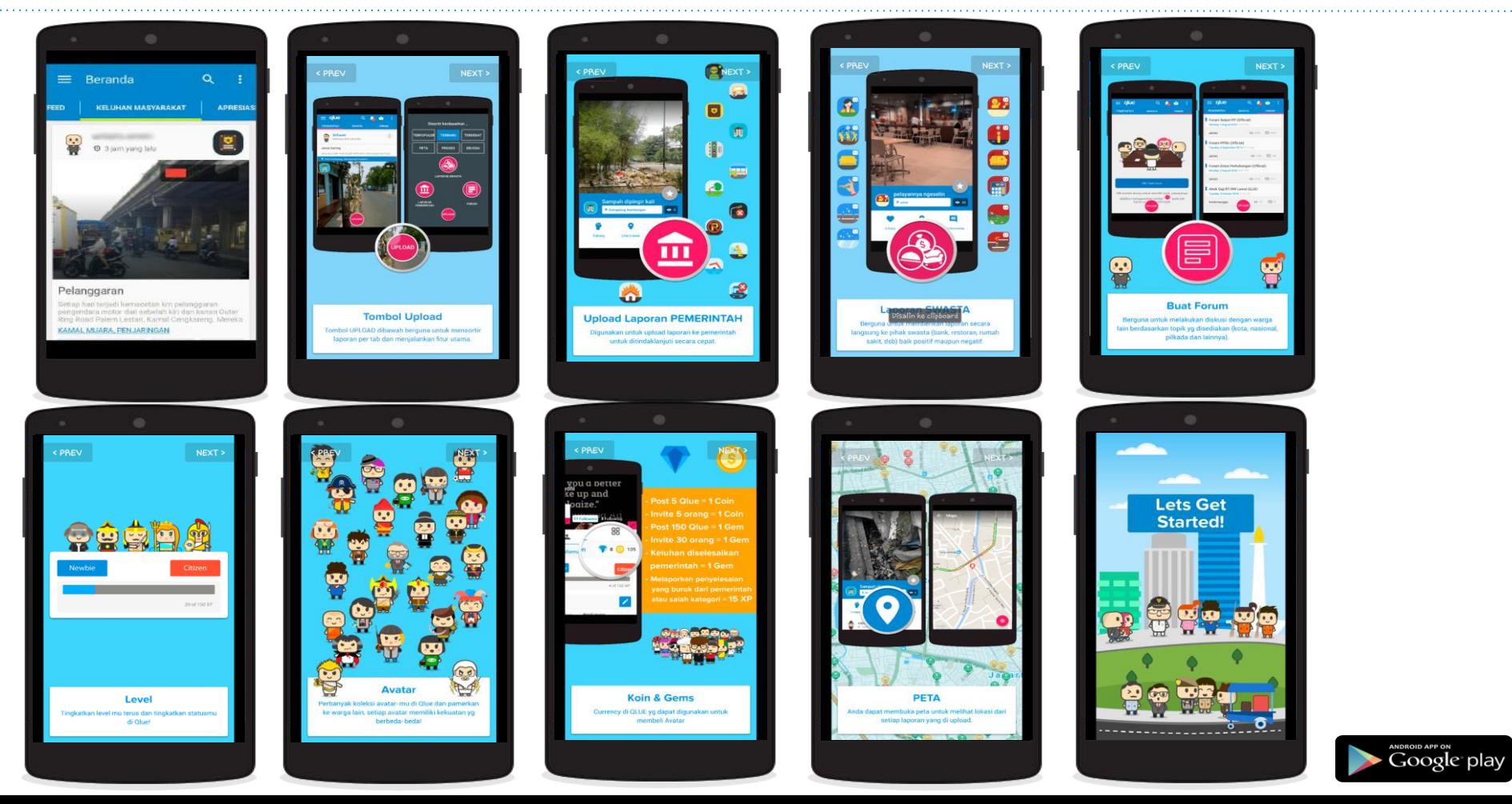

#### **Cara Sign up/Mendaftarkan akun**

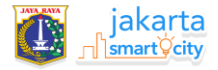

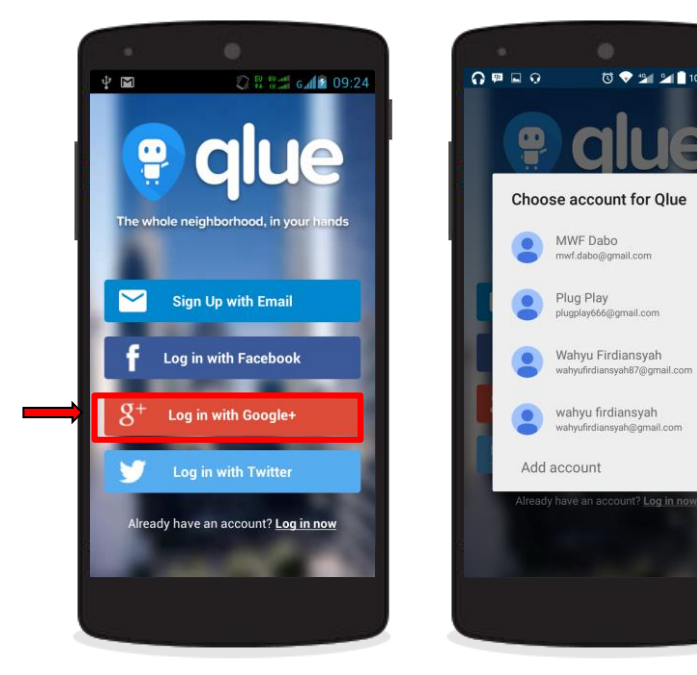

**Daftarkan dengan menggunakan beberapa pilihan di atas (Disarankan menggunakan**  *Google+***)**

**Pilih salah satu akun**  *Gmail* **yang ingin digunakan apabila mendaftar menggunakan**  *Google+*

MWF Dabo mwf.dabo@gmail.com

Plug Play

plugplay666@gmail.com

Wahyu Firdiansyah wahyufirdiansyah87@gmail.com

wahyu firdiansyah

wahvufirdiansyah@gmail.com

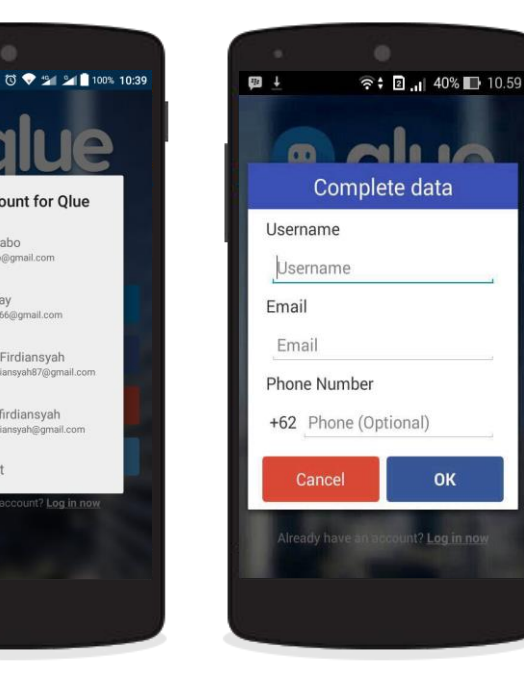

**Kemudian lengkapi data pada** *Form ini*

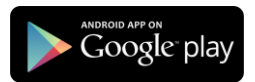

# **Join My Kelurahan (Bergabung dengan kelurahan tempat tinggal)**

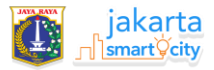

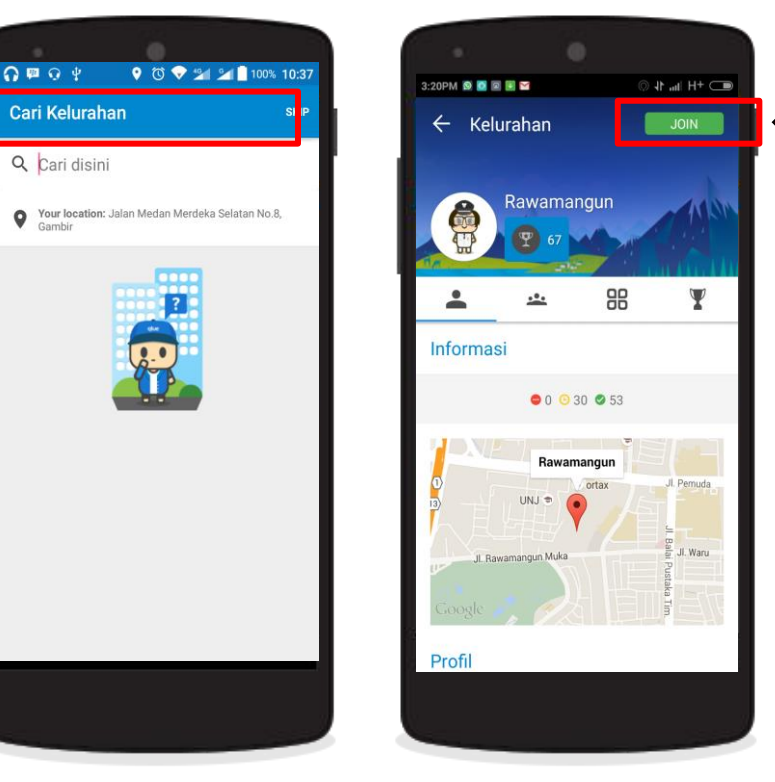

*Klik* **dan ketik nama kelurahan tempat anda tinggal di**  *Kolom Pencarian*

*Klik/Tekan Icon Button Join* **untuk bergabung dengan kelurahan tempat tinggal anda**

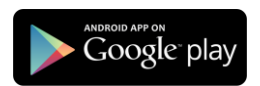

#### **Langkah Mengganti Username**

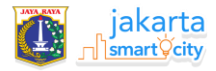

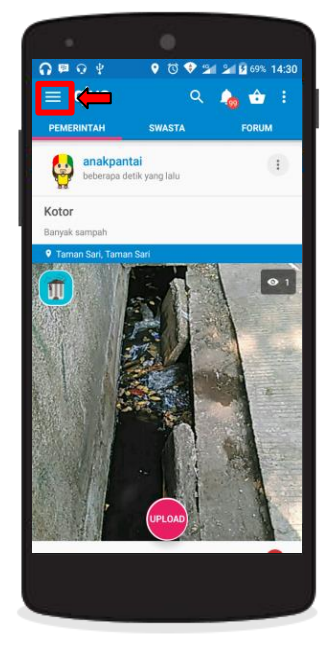

*Klik/Tekan* **Tirai Menu yg ada di pojok kiri atas tampilan**

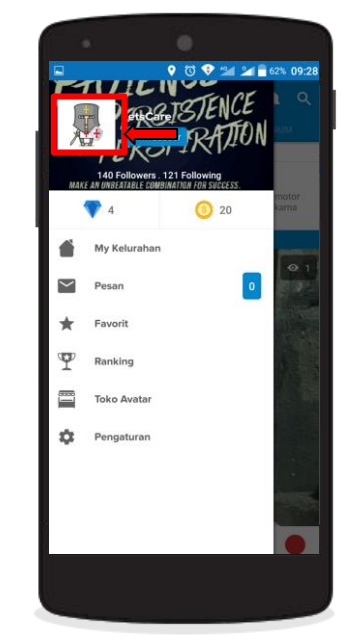

*Klik/Tekan Gambar Avatar* **untuk merubah data profil**

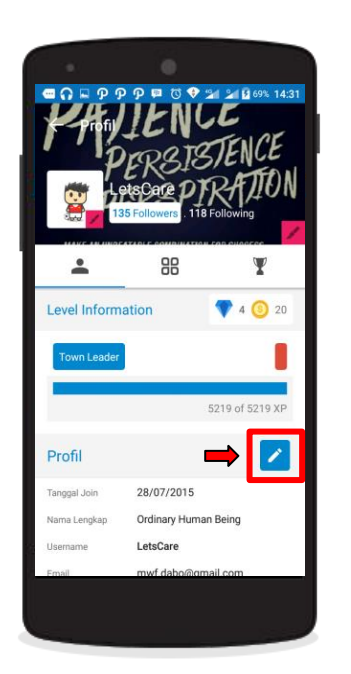

**Setelah Tirai Menu terbuka, kemudian**  *Klik/Tekan Icon Edit*

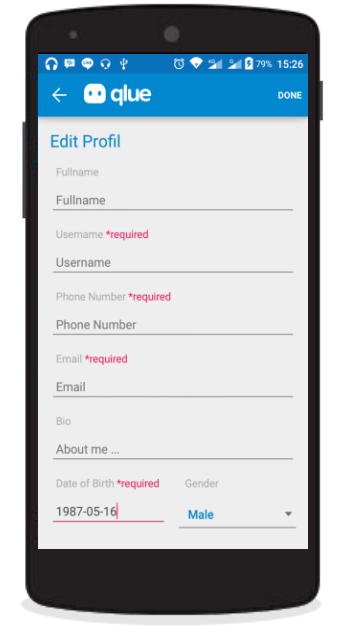

**Isilah** *Profil Form*  **sesuai dengan data diri anda**

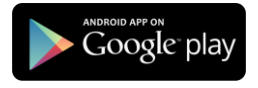

#### **Cara Upload/Membuat Laporan Ke Pemerintah**

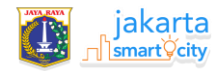

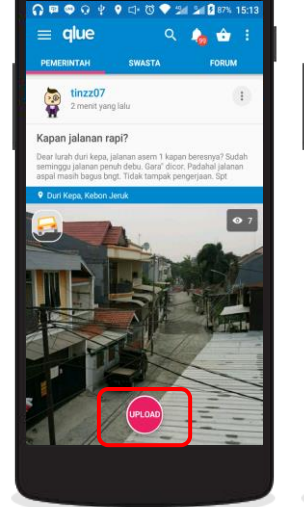

*Klik/Tekan Icon Button* **Upload untuk membuat laporan**

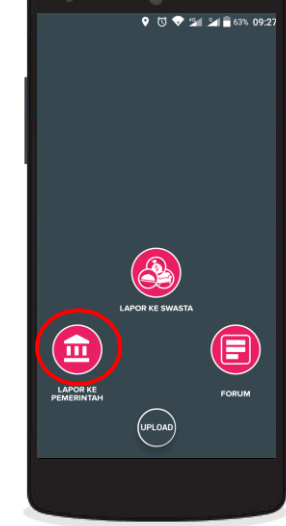

**Pilih** *Icon Button Laporan Ke Pemerintah*

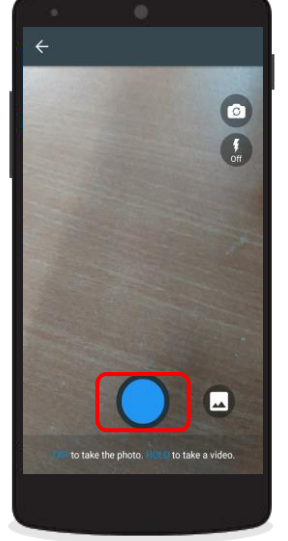

**Tekan** *Tombol Biru*  **untuk mengambil gambar. Tekan dan tahan** *Tombol Biru* **untuk membuat laporan dalam bentuk video**

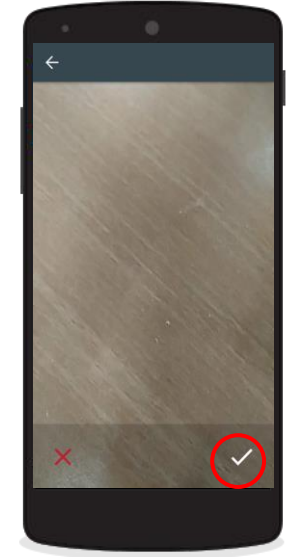

**Klik tanda** *Checklist*  **untuk melanjutkan**

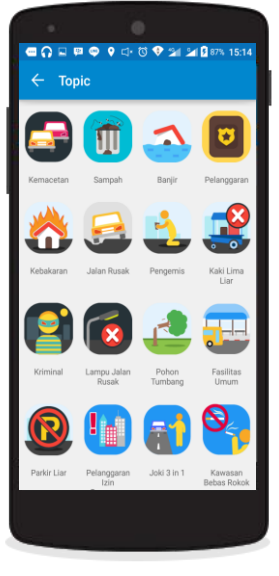

**Pilih salah satu**  *Sticker/Icon*  **kategori yang sesuai dengan laporan**

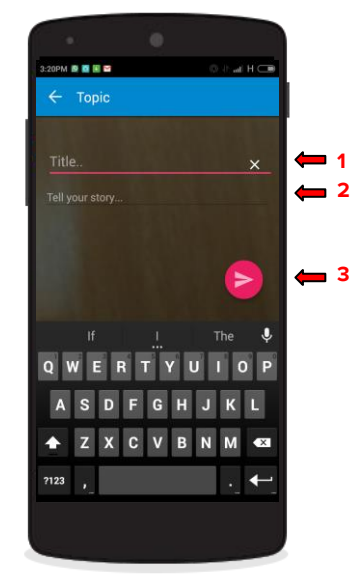

**1.Tuliskan judul laporan 2.Berikan penjelasan tentang laporan tersebut 3.***Klik/Tekan* **Icon ini untuk mengirimkan laporan**

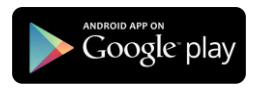

#### **Langkah melihat laporan yang sudah dibuat**

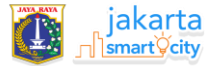

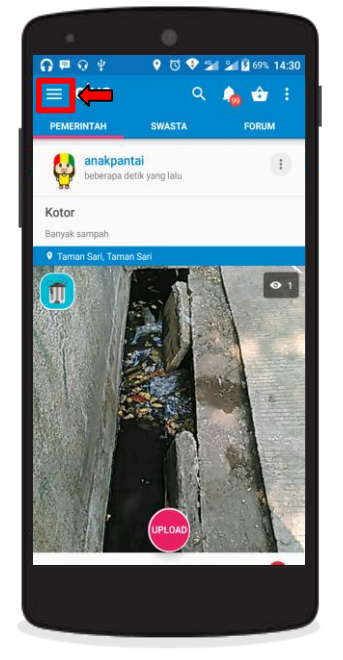

*Klik/Tekan* **Tirai Menu yg ada di pojok kiri atas tampilan**

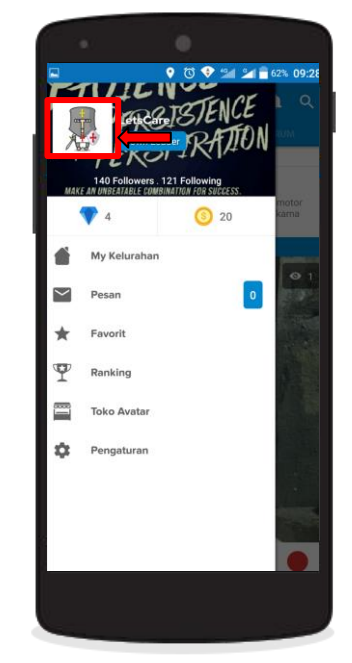

**Setelah Tirai Menu terbuka, kemudian**  *Klik/Tekan Gambar Avatar*

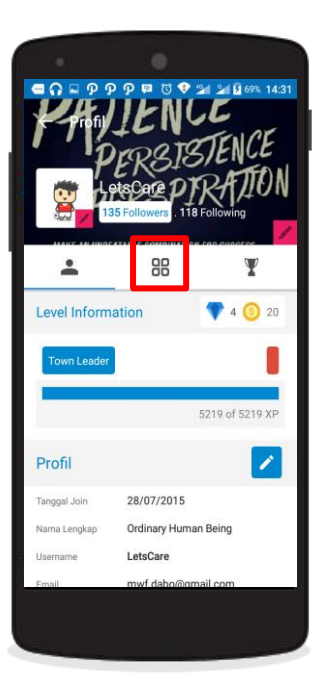

*Klik/Tekan Icon My Qlues*  **untuk Laporan/***Content*  **yang sudah dibuat**

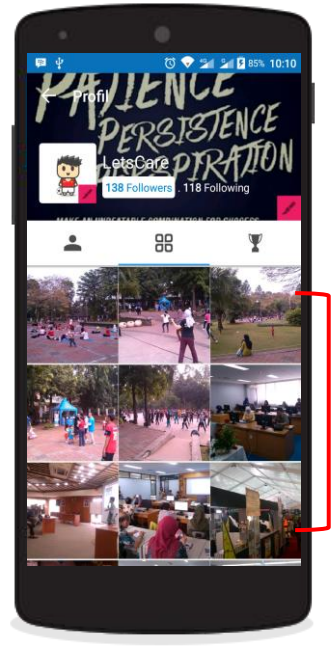

**Pilih salah satu Laporan/***Content* **apa saja yang sudah dibuat untuk melihat** *detail***-nya**

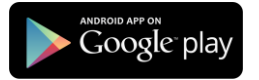

#### **Memantau Progress (Perkembangan) Laporan**

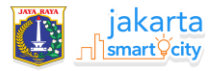

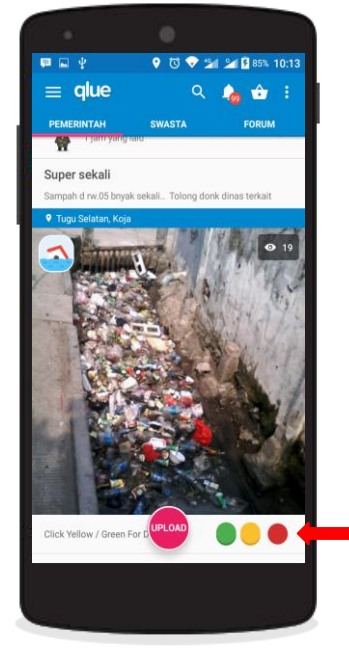

**Ada 3** *Icon Indicator*  **sebagai penanda proses laporan**

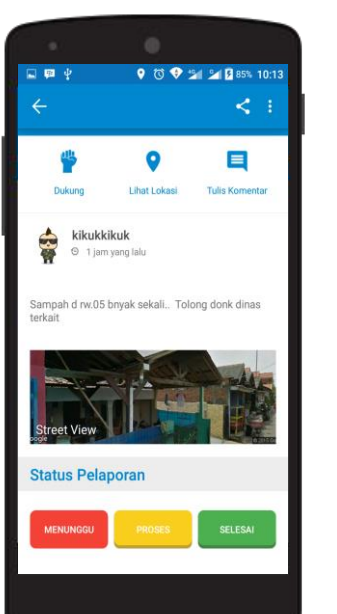

- **Laporan sudah masuk dan masih menunggu**
- **Laporan sedang diproses**
- **Laporan sudah diselesaikan**

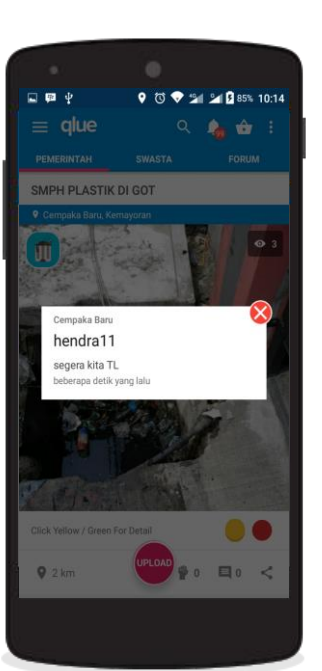

**Klik** *Icon Indicator* **Kuning untuk melihat detail laporan yang sedang diproses**

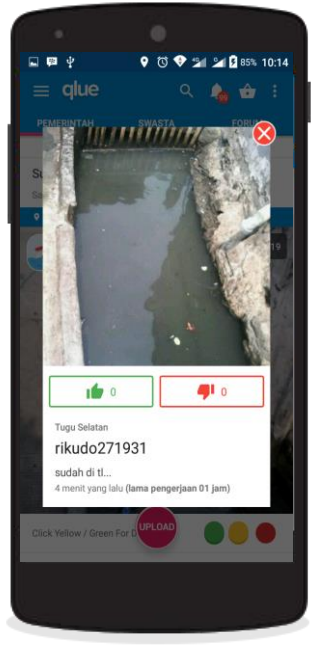

**Klik** *Icon Indicator* **Hijau untuk melihat detail penyelesaian pelaporan** 

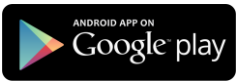

#### **Buat Forum**

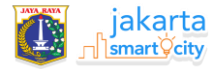

**1**

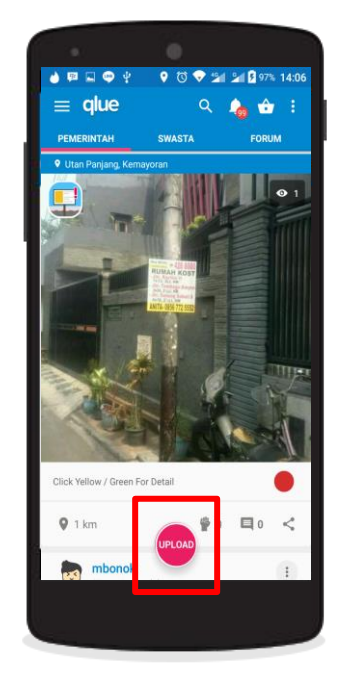

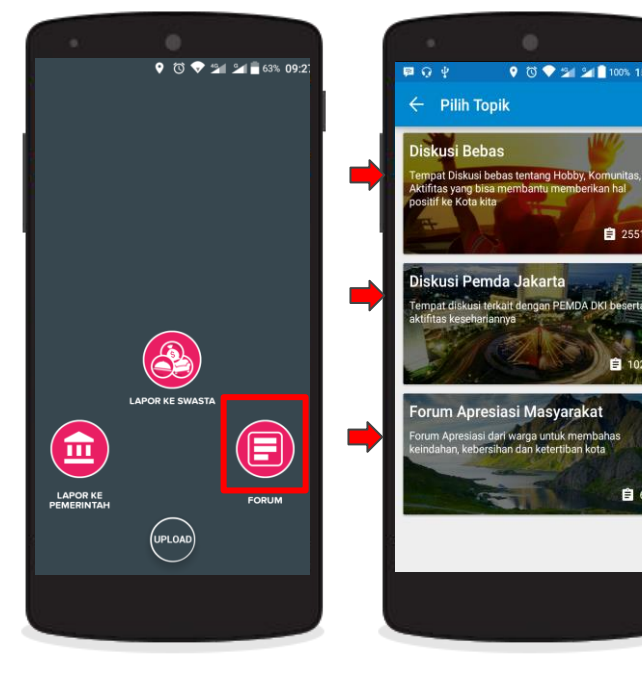

*Klik/Tekan Icon Forum*

*Klik/Tekan Button Upload* **Pilih salah satu Topik yang diinginkan**

■ 2551

自 102

自6

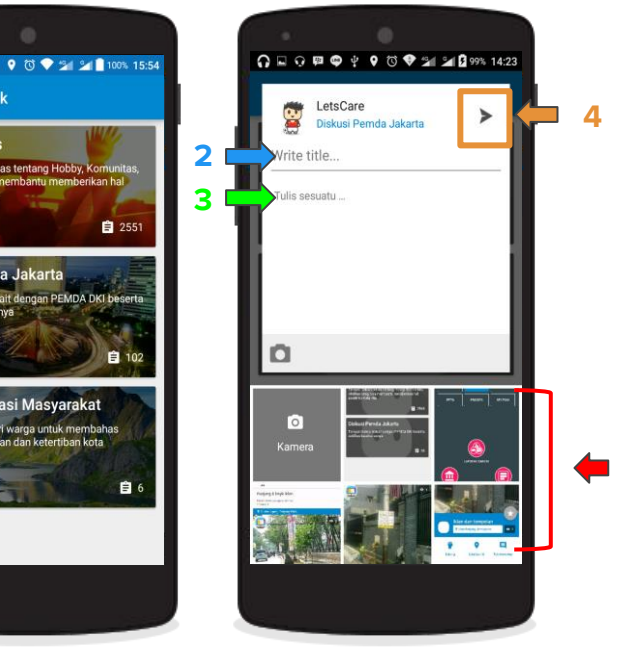

**1. Pilih salah satu foto dari galeri yang sesuai dengan topik yang ingin di diskusikan 2. Berikan judul Forum 3. Tulis penjelasan tentang Topik/Forum tersebut 4. Klik/Tekan Icon Send untuk memuat Forum**

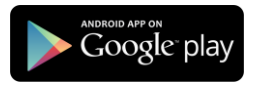

# Layanan Aspirasi Anda

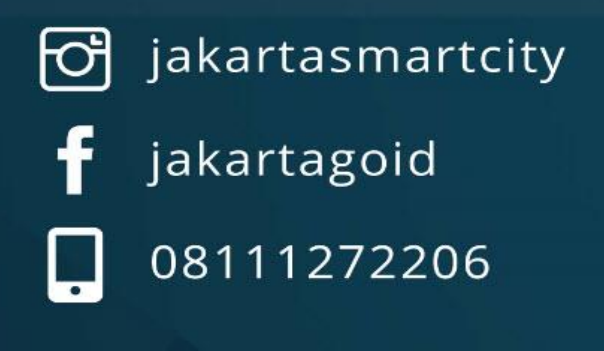

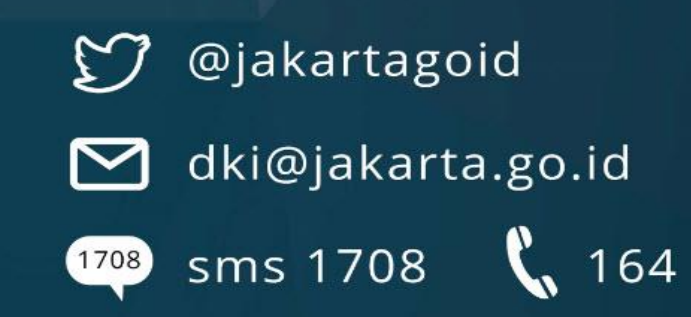

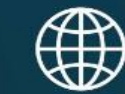

www.jakarta.go.id

 $\blacktriangleright$  Google play

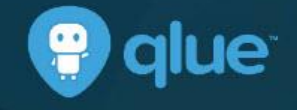

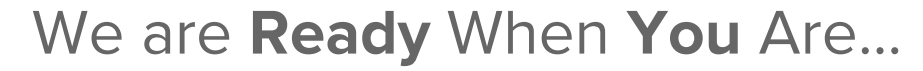

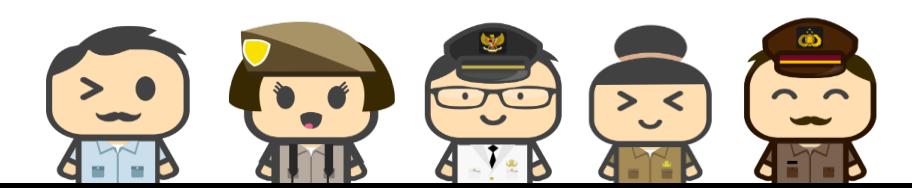

App Store